## **Instalace Pythonu pro Windows**

Přejdi na adresu <https://www.python.org/downloads/> a stáhni si instalátor nejnovější stabilní verze Pythonu.

Jak poznat, který instalátor je ten pravý? Pokud má tvůj počítač 64bitovou verzi Windows, stáhni si Windows x86-64 executable installer. Pokud máš starší počítač s 32bitovými Windows, stáhni si Windows x86 executable installer. (Rozdíl je v x86-64 versus x86.)

Nezapomeň zjistit, zda máš 32bitové nebo 64bitové Windows? Otevři nabídku Start, vyhledat "Systém" a otevřít "Informace o Systému". Pokud máš novější počítač, téměř jistě budeš mít Windows 64bitové.

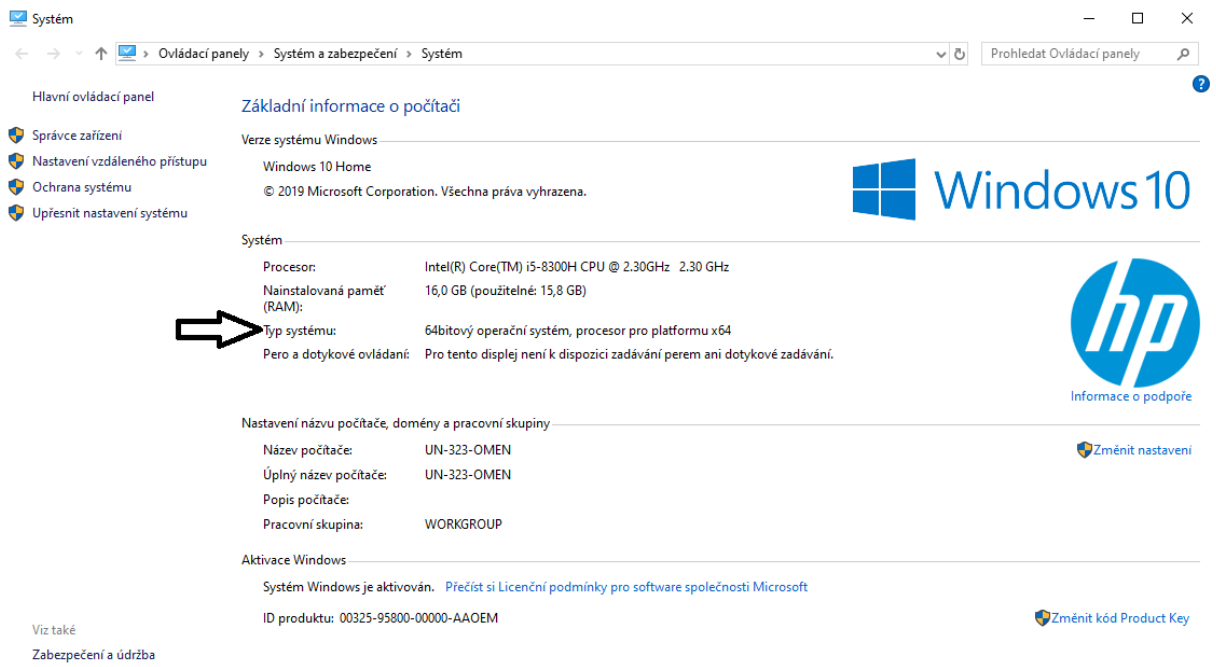

Stažený instalátor spusť. Na začátku instalace zaškrtni *Install launcher for all users* a také *Add Python to PATH*. Potom vyber volbu **Install now** a dále se drž instrukcí.

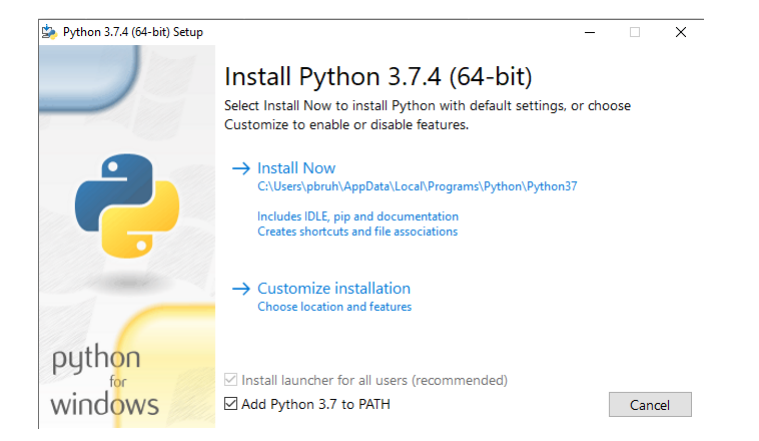